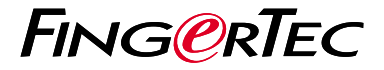

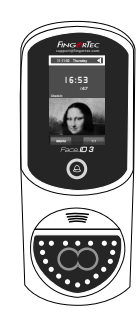

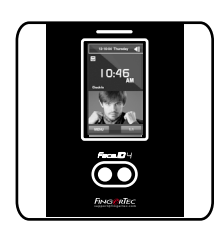

Face ID3 Face ID 4d

**دليل البدء السريع**

# **نظرة عامة على الوحدة الطرفية**

### **ARABIC**

### **Face ID 3 •**

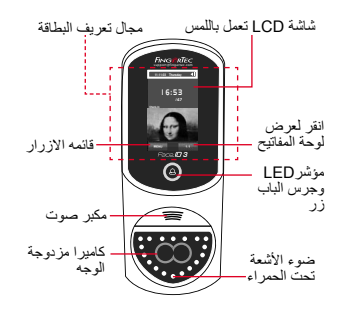

### **Face ID 4d •**

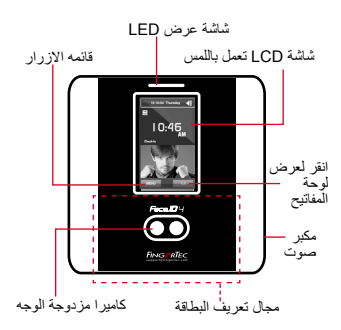

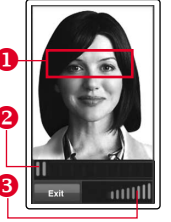

 قم بمحاذاة موضع العين لتظهر شريط الحالة للدلالة على جودة<br>© الصورة التي تم النقاطها تسجيل الوجه في هذه المنطقة الصورة التي تم التقاطها.

ه شريط الحالة للدلالة على جودة<br>الصورة التي تم التقاطها كلما الصورة التي تم التقاطها. كلما ارتفع الرقم، كلما كانت الصورة أفضل.

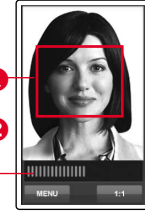

User ID: 4 [16 : 55] Verified

 قم بضبط موضعك بحيث يظهر شريط الحالة للداللة على جودة نمط التحقق وجهك في هذه المنطقة. الصورة التي تم التقاطها. كلما ارتفع الرقم، كلما كانت الصورة أفضل.

نمط تحقق ناجح يقوم النظام بعرض صورتك وهوية المستخدم واالسم بعد التحقق من هويتك.

### **دليل البدء السريع**

يهدف دليل البدء السريع لتوفير المستخدم مع تعليمات بسيطة حول كيفية إعداد الوقت / التاريخ للجهاز والايصالات وكذلك لأداء التحقق من معالم الوجه.

- 3. اتبع التعليمات وقم بمحاذاة وضع العين مع المستطيل الأخضر على الشاشة لتسجيل وجهك.
	- بمجرد اتمام عملية التسجيل، قم باختيار مستوى .4 الامتياز الملائم واضغط على حفظ.

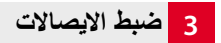

#### *Face ID3 •*

لإدخال عنوان IP: اضغط على قائمة › الاتصال › /TCP IP ‹ المفتاح في عنوان IP

لإدخال قناع الشبكة الفرعية: اضغط على قائمة › الاتصال › قناع الشبكة › ادخل الأرقام

لإدخال البوابة: اضغط على قائمة › الاتصال › البوابة › ادخل الأرقام

لإدخال عنوان IP: اضغط على قائمة › الاتصال › الاتصال › عنوان IP ‹ المفتاح في عنوان IP *Face ID 4d •*

لإدخال قناع الشبكة الفرعية: اضغط على قائمة › الاتصال › الاتصال › قناع الشبكة › ادخل الأرقام

لإدخال البوابة: اضغط على قائمة › الاتصال › الاتصال › البوابة › ادخل الأرقام

## **1 تعيين التاريخ والوقت**

- أضغط قائمة ، اختر التاريخ / الوقت وحدد القيمة .1
- 2. لديك خيار بن لتنسيق الوقت، إما تنسيق الـ 12 ساعة أو تنسيق الـ 24 ساعة.

# **2 تسجيل الوجه**

الرجاء الرجوع لدليل المستخدم

- اضغط على قائمة وقم باختيار مستخدم. .1
- 2. ادخل تعريف المستخدم وقم باختيار الوجه.

**خارطة الطريق البرمجيات**

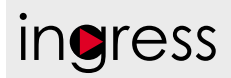

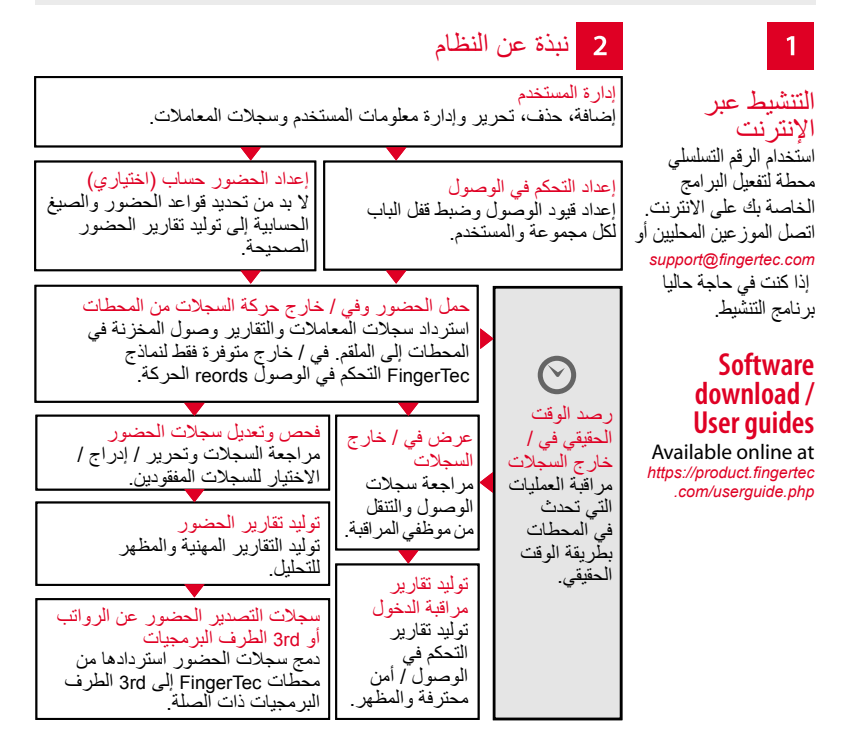

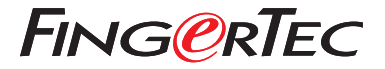

© 20 Bhd .Sdn Computing Timetecجميع الحقوق محفوظة ل•